# Documentation

Here you should be able to find everything you need to know to accomplish the most common tasks when blogging with Hydejack. Should you think something is missing, please let me know [\(mailto:mail@qwtel.com\)](mailto:mail@qwtel.com) . Should you discover a mistake in the docs (or a bug in general) feel free to open an issue [\(https://github.com/qwtel/hydejack/issues\)](https://github.com/qwtel/hydejack/issues) **on GitHub.** 

**NOTE**: While this manual tries to be beginner-friendly, as a user of Jekyll it is assumed that you are comfortable running shell commands and editing text files.

Buyers of the PRO version can jump straight to [installation](#page-6-0) for pro buyers (#pro-version) ,) or upgrades .) for pro buyers (#pro-version)

**NOTE**: This document was created using Hydejack's print layout. If you prefer to read it the documentation in your browser, you can find it here [\(/docs/\)](https://hydejack.com/docs/).

# Table of Contents

- 1. Install [\(#install\)](#page-3-0)
	- 1. Via Starter Kit [\(#via-starter-kit\)](#page-3-1)
	- 2. Via gem [\(#via-gem\)](#page-4-0)
	- 3. Via zip [\(#via-zip\)](#page-5-0)
	- 4. Via git [\(#via-git\)](#page-5-1)
	- 5. PRO Version [\(#pro-version\)](#page-6-0)
		- 1. PRO via GitHub (advanced) [\(#pro-via-github-advanced\)](#page-7-0)
	- 6. Running locally [\(#running-locally\)](#page-8-0)
- 2. [Upgrade](#page-8-1) (#upgrade)
	- 1. Via Starter Kit [\(#via-starter-kit-1\)](#page-8-2)
	- 2. Via gem [\(#via-gem-1\)](#page-9-0)
- 3. Via zip [\(#via-zip-1\)](#page-9-1)
- 4. Via git [\(#via-git-1\)](#page-9-2)
- 5. PRO Version [\(#pro-version-1\)](#page-10-0)
	- 1. PRO via GitHub (advanced) [\(#pro-via-github-advanced-1\)](#page-10-1)
- 3. [Config](#page-10-2) (#config)
	- 1. Setting url and baseurl [\(#setting-url-and-baseurl\)](#page-10-3)
		- 1. GitHub Pages [\(#github-pages\)](#page-11-0)
	- 2. Changing accent colors and sidebar images [\(#changing-accent-colors-and-sidebar-images\)](#page-11-1)
	- 3. Changing fonts [\(#changing-fonts\)](#page-12-0)
		- 1. Using safe web fonts [\(#using-safe-web-fonts\)](#page-13-0)
	- 4. Choosing a blog layout [\(#choosing-a-blog-layout\)](#page-13-1)
		- 1. Using the blog layout in a subdirectory [\(#using-the-blog-layout-in-a-subdirectory\)](#page-14-0)
	- 5. Adding an author [\(#adding-an-author\)](#page-15-0)
		- 1. Adding an author's picture [\(#adding-an-authors-picture\)](#page-16-0)
		- 2. Adding social media icons [\(#adding-social-media-icons\)](#page-17-0)
		- 3. Adding an email, RSS icon or download icon [\(#adding-an-email-rss-icon-or-download-icon\)](#page-18-0)
	- 6. Enabling comments [\(#enabling-comments\)](#page-18-1)
	- 7. Enabling Google Analytics [\(#enabling-google-analytics\)](#page-19-0)
		- 1. Using a custom analytics provider [\(#using-a-custom-analytics-provider\)](#page-19-1)
	- 8. Changing built-in strings [\(#changing-built-in-strings\)](#page-19-2)
	- 9. Adding legal documents [\(#adding-legal-documents\)](#page-20-0)
	- 10. Adding custom favicons and app icons [\(#adding-custom-favicons-and-app-icons\)](#page-20-1)
	- 11. Enabling newsletter boxes\* [\(#enabling-newsletter-boxes\)](#page-21-0)
	- 12. Enabling Dark Mode\* [\(#enabling-dark-mode\)](#page-22-0)
- 4. Basics [\(#basics\)](#page-23-0)
	- 1. Adding a page [\(#adding-a-page\)](#page-23-1)
	- 2. Adding an entry to the sidebar [\(#adding-an-entry-to-the-sidebar\)](#page-23-2)
		- 1. Adding a link to an external page to the sidebar [\(#adding-a-link-to-an-external-page-to-the-sidebar\)](#page-24-0)
	- 3. Adding a category or tag [\(#adding-a-category-or-tag\)](#page-24-1)
		- 1. Recap: Categories and tags in Jekyll [\(#recap-categories-and-tags-in-jekyll\)](#page-25-0)
		- 2. Categories and tags in Hydejack [\(#categories-and-tags-in-hydejack\)](#page-26-0)
		- 3. Creating a new category or tag [\(#creating-a-new-category-or-tag\)](#page-26-1)
- 4. Adding an about page [\(#adding-an-about-page\)](#page-27-0)
- 5. Adding a cover page [\(#adding-a-cover-page\)](#page-27-1)
- 6. [Customization](#page-28-0) (#customization)
	- 1. Adding custom CSS [\(#adding-custom-css\)](#page-28-1)
	- 2. Adding custom HTML to the head [\(#adding-custom-html-to-the-head\)](#page-28-2)
	- 3. Adding custom HTML to the body [\(#adding-custom-html-to-the-body\)](#page-29-0)
- 7. Adding a welcome page\* [\(#adding-a-welcome-page\)](#page-29-1)
- 8. Adding a projects page\* [\(#adding-a-projects-page\)](#page-30-0)
- 9. Adding a project\* [\(#adding-a-project\)](#page-31-0)
- 10. Adding a resume\* [\(#adding-a-resume\)](#page-33-0)
	- 1. Adding a specialized resume or multiple resumes [\(#adding-a-specialized-resume-or-multiple-resumes\)](#page-34-0)
- 5. [Writing](#page-34-1) (#writing)
	- 1. A word on building speeds [\(#a-word-on-building-speeds\)](#page-34-2)
	- 2. Adding a table of contents [\(#adding-a-table-of-contents\)](#page-35-0)
	- 3. Adding message boxes [\(#adding-message-boxes\)](#page-35-1)
	- 4. Adding large text [\(#adding-large-text\)](#page-36-0)
	- 5. Adding large images [\(#adding-large-images\)](#page-36-1)
	- 6. Adding image captions [\(#adding-image-captions\)](#page-36-2)
	- 7. Adding large quotes [\(#adding-large-quotes\)](#page-37-0)
	- 8. Adding faded text [\(#adding-faded-text\)](#page-37-1)
	- 9. Adding tables [\(#adding-tables\)](#page-38-0)
		- 1. Scroll table [\(#scroll-table\)](#page-39-0)
		- 2. Flip table [\(#flip-table\)](#page-39-1)
		- 3. Small tables [\(#small-tables\)](#page-40-0)
	- 10. Adding code blocks [\(#adding-code-blocks\)](#page-40-1)
	- 11. Adding math [\(#adding-math\)](#page-41-0)
		- 1. Inline [\(#inline\)](#page-42-0)
		- 2. Block [\(#block\)](#page-42-1)
- 6. [Scripts](#page-43-0) (#scripts)
	- 1. [Embedding](#page-43-1) (#embedding)
	- 2. Global scripts [\(#global-scripts\)](#page-44-0)
	- 3. Registering push state event listeners [\(#registering-push-state-event-listeners\)](#page-44-1)
	- 4. If everything else fails [\(#if-everything-else-fails\)](#page-45-0)
- 7. Build [\(#build\)](#page-45-1)
	- 1. Starter Kit [\(#starter-kit\)](#page-46-0)
	- 2. [Preparation](#page-46-1) (#preparation)
	- 3. Building locally [\(#building-locally\)](#page-46-2)
	- 4. Building locally with latent semantic analysis [\(#building-locally-with-latent-semantic-analysis\)](#page-46-3)
	- 5. GitHub Pages [\(#github-pages-1\)](#page-47-0)
- 8. [Advanced](#page-48-0) (#advanced)
	- 1. Enabling offline support [\(#enabling-offline-support\)](#page-48-1)
		- 1. How offline storage works [\(#how-offline-storage-works\)](#page-49-0)
	- 2. Adding a custom social media icon [\(#adding-a-custom-social-media-icon\)](#page-50-0)
		- 1. Creating the icon font [\(#creating-the-icon-font\)](#page-50-1)
		- 2. Adding the platform's metadata [\(#adding-the-platforms-metadata\)](#page-50-2)
	- 3. How CSS is organized in Hydejack [\(#how-css-is-organized-in-hydejack\)](#page-51-0)
	- 4. Building the JavaScript [\(#building-the-javascript\)](#page-53-0)

# <span id="page-3-0"></span>Install

There are multiple ways of installing Hydejack. The easiest and cleanest way is via the Starter Kit (#via-starter-kit). [Alternatively,](#page-3-1) you can use the Ruby gem [\(#via-gem\)](#page-4-0) . If you don't mind a cluttered source directory, you can use the zip file [\(#via-zip\)](#page-5-0) . Finally, If you know what you are doing, you can fork the git [repository](#page-5-1) (#via-git).

Buyers of the PRO version should follow these steps [\(#pro-version\)](#page-6-0).

# <span id="page-3-1"></span>Via Starter Kit

Using the Starter Kit has the advantage of not cluttering your blog repository. Additionally, it allows you to publish your site on GitHub Pages with a single push .

If you have a GitHub account, fork the hy-starter-kit [\(https://github.com/qwtel/hy-starter-kit\)](https://github.com/qwtel/hy-starter-kit) repository. Otherwise download the source files [\(https://github.com/qwtel/hy-starter-kit/archive/v8.1.1.zip\)](https://github.com/qwtel/hy-starter-kit/archive/v8.1.1.zip) and unzip them somewhere on your machine.

cd into the directory where config.yml is located and follow the steps in Running locally (#running-. locally)

Alternatively, you can just  $\iff$  Deploy to netlify . [repository=https://github.com/qwtel/hydejack-starter-kit\)](https://app.netlify.com/start/deploy?repository=https://github.com/qwtel/hydejack-starter-kit) (https://app.netlify.com/start/deploy?

### <span id="page-4-0"></span>Via gem

**Jekyll has built-in support** [\(https://jekyllrb.com/docs/themes/\)](https://jekyllrb.com/docs/themes/) **for using themes that are hosted on** RubyGems.

If you haven't already, create a new Jekyll site first:

\$ jekyll new <PATH>

Your site's root dir should look something like this

```
- posts
 │ └── 2017-04-07-welcome-to-jekyll.markdown
_config.yml
├── about.md
├── Gemfile
Gemfile.lock
index.md
```
**NOTE**: Hydejack works with Jekyll's default config.yml , but it is recommended that you replace it with Hydejack's default config file [\(https://github.com/qwtel/hydejack/blob/v8/\\_config.yml\)](https://github.com/qwtel/hydejack/blob/v8/_config.yml). It contains the names of all config options known to Hydejack and provides sensible defaults (like minifying HTML and CSS in production builds).

Next, you'll want to add jekyll-theme-hydejack as a dependency by adding the following line to the Gemfile .

```
gem "jekyll-theme-hydejack"
```
(You can also remove the old theme jekyll-theme-minima from the Gemfile)

Now you want to edit the \_config.yml of your Jekyll site and set Hydejack as the theme. Look for the theme key and set its value to jekyll-theme-hydejack .

theme: jekyll-theme-hydejack

For more information on gem-based themes, see the Jekyll Documentation . [\(http://jekyllrb.com/docs/themes/\)](http://jekyllrb.com/docs/themes/)

You can now continue with running locally [\(#running-locally\)](#page-8-0).

# <span id="page-5-0"></span>Via zip

**If you downloaded the extended zip** [\(https://github.com/qwtel/hydejack/releases\)](https://github.com/qwtel/hydejack/releases) **, extract the contents** somewhere on your machine. The high-level folder structure will look something like.

├── \_data - \_featured\_categories - \_featured\_tags ├── \_includes ├── \_js **Layouts** ├── \_posts ├── \_sass ├── assets ├── \_config.yml ├── 404.md ├── about.md - index.html - posts.md

cd into the directory where config.yml is located and follow the steps in Running locally (#running-. locally)

# <span id="page-5-1"></span>Via git

**If you are familiar with using git, you can add the Hydejack repository** [\(https://github.com/qwtel/hydejack\)](https://github.com/qwtel/hydejack) **as** a remote, and merge its master branch into your working branch.

```
$ git remote add hydejack git@github.com:qwtel/hydejack.git
$ git pull hydejack master
```
You can also update Hydejack this way. The master branch will not contain work in progress, but will contain major (breaking) changes. This approach is recommended if you intend to customize Hydejack.

You can now continue with running locally [\(#running-locally\)](#page-8-0).

### <span id="page-6-0"></span>PRO Version

If you bought the PRO version, you've received a zip archive with the following contents:

- ├── install
- $-$  upgrade
- $-$  CHANGELOG.pdf
- Documentation.pdf
- $-$  NOTICE.pdf
- ├── PRO License.pdf
- PRO-hy-drawer License.pdf
- PRO-hy-img License.pdf
- PRO-hy-push-state License.pdf
- └── .ssh

#### **install**

Contains all files and folders needed to create a new blog.

#### **upgrade**

Contains only the files and folders needed for upgrading form an earlier version of Hydejack  $(6.0.0$  or above). See [Upgrade](#page-8-1)  $(\text{\#update})$  for more.

#### **.ssh**

A hidden folder containing a SSH key for read-only access to the Hydejack PRO GitHub repository. You can use this to install Hydejack PRO as gem-based theme. See the installation instructions [\(#pro-via-github-advanced\)](#page-7-0) below. This is for advanced users.

For new installations only the install folder is relevant. Unzip the archive somewhere on your machine, then cd *into* the install folder, e.g.

```
$ cd ~/Downloads/hydejack-pro-8.1.1/install/
```
You can now continue with Running locally [\(#running-locally\)](#page-8-0).

<span id="page-7-0"></span>PRO via GitHub (advanced)

If you know how to handle SSH keys, you can also install the PRO version as a gem-based theme via GitHub. The advantage of this method is that you avoid cluttering your Jekyll repository with Hydejack's source files.

The downloaded zip contains a read-only key for a private GitHub repository. It is located at <dowloaded zip>/.ssh/hydejack\_8\_pro . You have to copy the key file to ~/.ssh (or wherever your SSH keys are located), e.g.:

\$ cp ~/Downloads/hydejack-pro-8.1.1/.ssh/hydejack\_8\_pro ~/.ssh/

It is required that your private key files are NOT accessible by others, e.g.:

\$ chmod 600 ~/.ssh/hydejack\_8\_pro

Then add the following to .ssh/config :

```
Host hydejack
        HostName github.com
        IdentitiesOnly yes
        IdentityFile ~/.ssh/hydejack_8_pro
```
Next, open Gemfile in your Jekyll repository and add:

gem "jekyll-theme-hydejack-pro", git: 'git@hydejack:qwtel/hydejack-8-pro.git'

In your \_config.yml , add:

theme: jekyll-theme-hydejack-pro

**You can now continue with Running locally** [\(#running-locally\)](#page-8-0).

# <span id="page-8-0"></span>Running locally

Make sure you've cd ed into the directory where config.yml is located. Before running for the first time, dependencies need to be fetched from RubyGems [\(https://rubygems.org/\)](https://rubygems.org/):

\$ bundle install

**NOTE**: If you are missing the bundle command, you can install Bundler by running gem install bundler .

Now you can run Jekyll on your local machine:

\$ bundle exec jekyll serve

and point your browser to [http://localhost:4000](http://localhost:4000/) (http://localhost:4000) to see Hydejack in action.

# <span id="page-8-1"></span>Upgrade

This chapter shows how to upgrade Hydejack to a newer version. The method depends on how you've installed Hydejack.

**NOTE**: Before upgrading to v7+, make sure you've read the [CHANGELOG](https://hydejack.com/CHANGELOG/) (/CHANGELOG/), especially the part about the license change [\(/CHANGELOG/#license-change\)](https://hydejack.com/CHANGELOG/#license-change)!

# <span id="page-8-2"></span>Via Starter Kit

When using the Starter Kit, upgrading Hydejack is as simple as setting the remote\_theme key in config.yml to the desired version.

remote\_theme: qwtel/hydejack@v8.1.1

To use the latest version on the v8 branch on each build, you can use qwtel/hydejack@v8.

#### <span id="page-9-0"></span>Via gem

Upgrading the the gem-based theme is as easy as running

bundle update jekyll-theme-hydejack

# <span id="page-9-1"></span>Via zip

Upgrading via zip is a bit of a dark art, specially if you've made changes to any source files, and the prime reason why I suggest using the gem-based version of the theme.

Generally, you'll want to copy these files and folders:

- \_includes/
- \_layouts/
- \_sass/
- assets/
- Gemfile
- Gemfile.lock

and merge them with your existing folder. However, you'll also want to check out \_data and \_config.yml for any changes and read latest entries to the [CHANGELOG](https://hydejack.com/CHANGELOG/) (/CHANGELOG/).

**NOTE**: If you've modified any of Hydejack's internal files, your changes will most likely be overwritten and you have to apply them again. Make sure you've made a backup before overwriting any files.

# <span id="page-9-2"></span>Via git

The latest version sits on the master branch of qwtel/hydejack [\(https://github.com/qwtel/hydejack\)](https://github.com/qwtel/hydejack). To apply them to your repository run

```
$ git remote add hydejack git@github.com:qwtel/hydejack.git
$ git pull hydejack master
```
# <span id="page-10-0"></span>PRO Version

Buyers of the PRO version will find the files necessary for an upgrade in the upgrade folder of the downloaded zip archive.

**NOTE**: If you've modified any of Hydejack's internal files, your changes will most likely be overwritten and you have to apply them again. Make sure you've made a backup before overwriting any files.

The archive also contains  $\,$  .  $\,$ patch  $\,$  files, that you can apply to your repository via git-apply (https://git[scm.com/docs/git-apply\)](https://git-scm.com/docs/git-apply) . Using this method, git will generate merge conflicts when changes in the patch conflict with any of your changes.

### <span id="page-10-1"></span>PRO via GitHub (advanced)

If you've followed the steps here [\(#pro-via-github-advanced\)](#page-7-0) , all you need to upgrade is:)

\$ bundle update jekyll-theme-hydejack-pro

# <span id="page-10-2"></span>Config

Once Jekyll is running, you can start with basic configuration by adding various entries to \_config.yml . Besides these descriptions, you can also read the annotated config file . [\(https://github.com/qwtel/hydejack/blob/v8/\\_config.yml\)](https://github.com/qwtel/hydejack/blob/v8/_config.yml)

**NOTE:** When making changes to \_config.yml, it is necessary to restart the Jekyll process for changes to take effect.

<span id="page-10-3"></span>Setting url and baseurl

The first order of business should be to set the correct url and baseurl values in \_config.yml.

The url is the domain of your site, including the protocol ( http or https ). For this site, it is

*## file: \_config.yml* url: https://qwtel.com

If your entire Jekyll blog is hosted in a subdirectory of your page, provide the path in baseurl with a leading  $\prime$ , but no trailing  $\prime$ , e.g.

```
## file: _config.yml
baseurl: /hydejack
```
Otherwise, provide the empty string ''

#### <span id="page-11-0"></span>GitHub Pages

When hosting on GitHub Pages [\(https://pages.github.com/\)](https://pages.github.com/) the  $\,$  url  $\,$  is  $\,$  https://<username>.github.io (unless you are using a custom domain).

The baseurl depends on the kind of page you are hosting.

- When hosting a *user or organization page*, use the empty string '' .
- When hosting *project page*, use /<reponame> .

For for information on the types of pages you can host on GitHub, see the GitHub Help article . [\(https://help.github.com/articles/user-organization-and-project-pages/\)](https://help.github.com/articles/user-organization-and-project-pages/)

### <span id="page-11-1"></span>Changing accent colors and sidebar images

Hydejack allows you to choose the background image of the sidebar, as well as the accent color (color of the links, selection and focus outline, etc…) on a per-page, per-category, per-tag, per-author and global basis.

Set the fallback values in \_config.yml , which are used should no other rule (page, category, tag, author) apply:

```
## file: _config.yml
accent_image: /assets/img/sidebar-bg.jpg
accent_color: rgb(79,177,186)
```
**NOTE**: I recommend using a blurred image in order for the text to remain readable. If you save a blurred image as JPG, it will also drastically reduce its file size.

The accent\_image property also accepts the special value none which will remove the default image.

Hydejack also has a theme\_color property. When set, it will change the background color of the sidebar, as well as set the theme\_color property in the Web App Manifest. In some browsers, such as Chrome on Android, this will change the color of the browser's UI components. The property can be overridden on a per-page basis, by setting it in the front matter.

# <span id="page-12-0"></span>Changing fonts

Hydejack lets you configure the font of regular text and headlines, and it has built-in support for Google Fonts. There are three keys in \_config.yml associated with this: font , font\_heading and google\_fonts . The defaults are:

*## file: \_config.yml* font: Noto Sans, Helvetica, Arial, sans-serif font heading: Roboto Slab, Helvetica, Arial, sans-serif google\_fonts: Roboto+Slab:700|Noto+Sans:400,400i,700,700i

font and font\_heading must be valid CSS font-family values. When using Google Fonts make sure they consist of at least two fonts (everything except the first entry will be used as a fallback until the fonts have completed loading).

The google\_fonts key is the string necessary to fetch the fonts from Google. You can get it from the download page at Google Fonts [\(https://fonts.google.com\)](https://fonts.google.com/) after you've selected one or more fonts:

<span id="page-13-0"></span>Using safe web fonts

If you prefer not to use Google Fonts and use safe web fonts [\(http://www.cssfontstack.com/\)](http://www.cssfontstack.com/) instead, set no\_google\_fonts to true :

*## file: \_config.yml* hydejack: no\_google\_fonts: true

In this case, font and font\_heading do not have to contain more than one font. You may also remove the google\_fonts key in this case.

# <span id="page-13-1"></span>Choosing a blog layout

Hydejack features two layouts for showing your blog posts.

- The list layout [\(https://hydejack.com/posts/\)](https://hydejack.com/posts/) only shows the title and groups the posts by year of publication.
- The  $\,$  blog elayout [\(https://hydejack.com/blog/\)](https://hydejack.com/blog/) is a traditional paginated layout and shows the title and an excerpt of each post.

In order to use the list layout add the following front-matter to a new markdown file:

 $--$ layout: list title: Home ---

If you want to use the blog layout, you need to add jekyll-paginate to your Gemfile and to the plugins list in your config file:

*## file: Gemfile* gem "jekyll-paginate"

```
## file: _config.yml
plugins:
 - jekyll-paginate
```
You also need to add the paginate and paginate\_path keys to your config file, e.g.

```
## file: _config.yml
paginate: 5
paginate_path: '/page-:num/'
```
The blog layout needs to be applied to a file with the .html file extension and the paginate\_path needs to match the path to the index.html file. To match the paginate\_path above, put a index.html with the following front matter in the root directory:

```
---
## file: index.html
layout: blog
title: Blog
---
```
For more information see Pagination [\(https://jekyllrb.com/docs/pagination/\)](https://jekyllrb.com/docs/pagination/).

<span id="page-14-0"></span>Using the blog layout in a subdirectory

If you want to use the blog layout at a URL like /my-blog/, create the following folder structure:

```
├── my-blog
 │ └── index.html
 - !my-blog.md
- config.yml
```
You can use the same index.html as before:

```
---
## file: my-blog/index.html
layout: blog
title: Blog
---
```
(Optional) If you want to add a link to the blog in the sidebar, DO NOT add the menu key to the front matter of my-blog/index.html . Instead, create a new markdown file called !my-blog.md with menu and permalink keys:

```
---
## file: !my-blog.md
title: My Blog
menu: true
permalink: /my-blog/
sitemap: false
---
```
Finally, in your config file, make sue the paginate\_path matches the permalink :

```
## file: _config.yml
paginate: 5
paginate_path: /my-blog/page-:num/
```
# <span id="page-15-0"></span>Adding an author

At a bare minimum, you should add an author key with a name and email sub-key (used by the feed plugin [\(https://github.com/jekyll/jekyll-feed\)](https://github.com/jekyll/jekyll-feed) ) to to your config file:

```
## file: _config.yml
author:
 name: Florian Klampfer
 email: mail@qwtel.com
```
If you would like the author to be displayed in the about section below a post or project\*, add an about key and provide markdown content. I recommend using the YAML pipe | syntax, so you can include multiple paragraphs:

```
## file: _config.yml
author:
  name: Florian Klampfer
  email: mail@qwtel.com
 about: |
   Hi, I'm Florian or @qwtel...
   This is another paragraph.
```
#### <span id="page-16-0"></span>Adding an author's picture

If you'd like for the author's picture to appear in addition the the about text (see above), you can either use the jekyll-avatar [\(https://github.com/benbalter/jekyll-avatar\)](https://github.com/benbalter/jekyll-avatar) plugin or provide URLs to images manually.

To use the plugin, add it to your Gemfile and the list of plugins in your config file:

```
## file: Gemfile
gem "jekyll-avatar"
```

```
## file: _config.yml
plugins:
 - jekyll-avatar
```
Run bundle install for the changes to take effect.

Make sure you have provided a GitHub username in your config file ( github\_username ), or to the author key ( author.social.github , [author.github.username](#page-17-0) , or author.github ). See Adding social media icons (#adding-social-media-icons) for more.

To set an image manually, you have to provide an URL to the author's picture key:

```
## file: _config.yml
author:
  picture: /assets/img/me.jpg
```
If you'd like to provide multiple versions for screens with different pixel densities, you can provide path and srcset keys instead:

```
## file: _config.yml
author:
 picture:
   path: /assets/img/me.jpg
   srcset:
     1x: /assets/img/me.jpg
     2x: /assets/img/me@2x.jpg
```
The keys of the srcset hash will be used as image descriptors. For more information on srcset , see **the** documentation at MDN [\(https://developer.mozilla.org/en-US/docs/Web/HTML/Element/img#attr-srcset\)](https://developer.mozilla.org/en-US/docs/Web/HTML/Element/img#attr-srcset) **, or this** article from CSS-Tricks [\(https://css-tricks.com/responsive-images-youre-just-changing-resolutions-use-srcset/\)](https://css-tricks.com/responsive-images-youre-just-changing-resolutions-use-srcset/).

#### <span id="page-17-0"></span>Adding social media icons

Hydejack supports a variety of social media icons out of the box. These are defined on a per-author basis, so make sure you've followed the steps in Adding an author [\(#adding-an-author\)](#page-15-0).

**NOTE**: If you are using the gem-based version of Hydejack, download social.yml [\(https://github.com/qwtel/hydejack/blob/v8/\\_data/social.yml\)](https://github.com/qwtel/hydejack/blob/v8/_data/social.yml) and put it into \_data in the root directory. This is necessary because gem-based themes do not support including \_data .

You can add a link to a social network by adding an entry to the social key in to an author. It consists of the name of the social network as key and your username within that network as value, e.g.

```
## file: _config.yml
author:
 social:
   twitter: qwtel
   github: qwtel
```
Check out authors.yml [\(https://github.com/qwtel/hydejack/blob/v8/\\_data/authors.yml\)](https://github.com/qwtel/hydejack/blob/v8/_data/authors.yml) to see which networks are available. You can also follow the steps here  $($ #advanced) to add your own social media icons.

You can change the order in which the icons appear by moving lines up or down, e.g.

```
## file: _config.yml
author:
 social:
   github: qwtel # now github appears first
   twitter: qwtel
```
.

#### 9/1/2018 Documentation | Hydejack

To get an overview of which networks are available and how a typical username in that network looks like, see the included authors.yml [\(https://github.com/qwtel/hydejack/blob/v8/\\_data/authors.yml\)](https://github.com/qwtel/hydejack/blob/v8/_data/authors.yml).

Should providing a username not produce a correct link for some reason, you can provide a complete URL instead, e.g.

*## file: \_config.yml* author: social: youtube: https://www.youtube.com/channel/UCu0PYX\_kVANdmgIZ4bw6\_kA

**NOTE**: You can add any platform, even if it's not defined in social.yml

[\(https://github.com/qwtel/hydejack/blob/v8/\\_data/social.yml\)](https://github.com/qwtel/hydejack/blob/v8/_data/social.yml) , by providing a complete URL. However, a fallback icon  $\mathscr S$  will be used when no icon is available. Supplying your own icons is an [advanced](#page-48-0) topic (#advanced)

<span id="page-18-0"></span>Adding an email, RSS icon or download icon

If you'd like to add an email  $\boxtimes$ , RSS  $\boxtimes$ , or download  $\Box$  icon to the list, add the email, rss, or download key, e.g.:

```
## file: _config.yml
author:
 social:
   email: mail@qwtel.com
   rss: https://hydejack.com/feed.xml # make sure you provide an absolute URL
   download: https://github.com/qwtel/hydejack/archive/v8.1.1.zip
```
# <span id="page-18-1"></span>Enabling comments

Hydejack supports comments via Disqus [\(https://disqus.com/\)](https://disqus.com/) . Before you can add comments to a page you need to register and add your site to Disqus' admin console. Once you have obtained your "Disqus shortname", you include it in your config file:

```
## file: _config.yml
disqus: < disqus shortname>
```
Now comments can be enabled by adding comments: true to the front matter.

-- layout: post title: Hello World comments: true ---

You can enable comments for entire classes of pages by using front matter defaults

[\(https://jekyllrb.com/docs/configuration/#front-matter-defaults\)](https://jekyllrb.com/docs/configuration/#front-matter-defaults) . E.g. to enable comments on all posts, add to your config file:

```
## file: _config.yml
defaults:
 - scope:
      type: posts
   values:
     comments: true
```
# <span id="page-19-0"></span>Enabling Google Analytics

Enabling Google Analytics is as simple as setting the google\_analytics key.

```
## file: _config.yml
google_analytics: UA-XXXXXXXX-X
```
Conversely, if you want to disable it, you only have to remove the google\_analytics key and no **GA** code will be part of the generated site.

# <span id="page-19-1"></span>Using a custom analytics provider

<span id="page-19-2"></span>If you want to use a different analytics provider, e.g. Matomo [\(https://matomo.org/\)](https://matomo.org/) , you can add its code snippet to \_includes/my-body.html (create if it doesn't exist). The default file [\(https://github.com/qwtel/hydejack/blob/v8/\\_includes/my-body.html\)](https://github.com/qwtel/hydejack/blob/v8/_includes/my-body.html) contains example code for using Matomo.

You can change the wording of built-in strings like "Related Posts" or "Read more" in \_data/strings.yml .

If you are using the gem-based version the file doesn't exist, but you can get the default file here . [\(https://github.com/qwtel/hydejack/blob/v8/\\_data/strings.yml\)](https://github.com/qwtel/hydejack/blob/v8/_data/strings.yml)

You will frequently find markers like <!--post\_title--> . You can place them freely within your string and they will be replaced with the content they refer to.

You may also use this feature to translate the theme into different languages. In this case you should also set the lang key to your config file, e.g.

*## file: \_config.yml* lang: cc-ll

where cc is the 2-letter country code and ll specifies a 2-letter location code, e.g.: de-at .

You may also change the strings used for formatting dates and times (look out for the date\_formats key), but be aware that the values you provide need to be valid Ruby format directives (http://ruby-. [doc.org/core-2.4.1/Time.html#method-i-strftime\)](http://ruby-doc.org/core-2.4.1/Time.html#method-i-strftime)

# <span id="page-20-0"></span>Adding legal documents

If you have pages for contact data, privacy policy, cookie policy, etc. you can add links to them in the footer by listing them under the legal key in your config file as follows:

```
legal:
 - title: Impress
   href: /impress/
 - title: Cookies Policy
   href: /cookies-policy/
```
When using Hydejack's offline feature, the pages listed here will be downloaded and cached when loading the page for the first time.

# <span id="page-20-1"></span>Adding custom favicons and app icons

By default, Hydejack includes its own favicon, as well as app icons for in five different resolutions.

To change the favicon, place your own favicon.ico into assets/icons/ (create the folder if it doesn't exist).

To use your own app icons, you need to prepare five square PNG files in the following resolutions, and put them into assets/icons/ (create the folder if it doesn't exist):

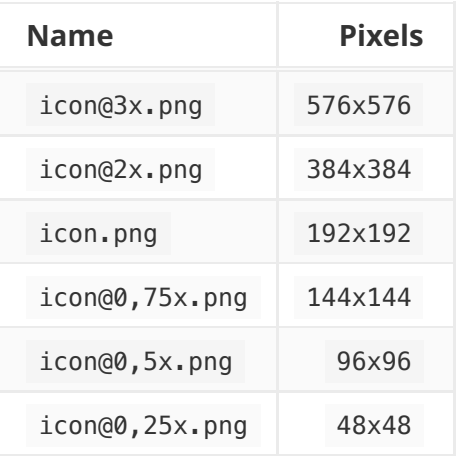

Additionally, you can provide tiles for Window 10:

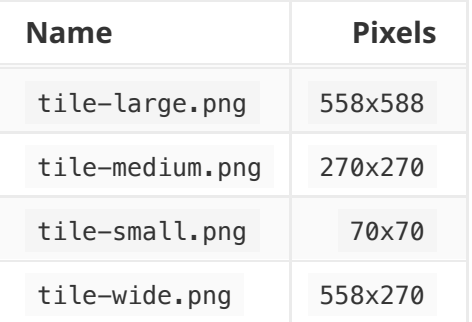

If you don't want to use PNGs, or want to use different resolutions, you have to provide your own assets/manifest.json (and assets/ieconfig.xml when supporting Window 10). For more on web app manifests, see MDN [\(https://developer.mozilla.org/en-US/Add-ons/WebExtensions/manifest.json\)](https://developer.mozilla.org/en-US/Add-ons/WebExtensions/manifest.json).

**NOTE**: In any case, Hydejack expects a assets/icons/icon.png file for use as apple-touch-icon and a assets/icons/favicon.ico for use as shortcut icon .

# <span id="page-21-0"></span>Enabling newsletter boxes\*

To enable showing newsletter subscription boxes below each post and project, provide your Tinyletter  $(\text{https://tinyletter.com/})$  username to the tinyletter key in the config file.

#### *## file: \_config.yml* tinyletter: <tinyletter username>

To edit the content of the newsletter box, open \_data/strings.yml, and change the entries under the tinyletter key.

If want to use a different mailing provider you can build your own form, and insert it into \_includes/my-newsletter.html . The file includes an example form for MailChimp, where you need to fill in site.mailchimp.action and site.mailchimp.hidden\_input (you can get these from MailChimp).

To build a completely new from, you can use the same CSS classes as Bootstrap [\(https://getbootstrap.com/docs/4.0/components/forms/\)](https://getbootstrap.com/docs/4.0/components/forms/) . Note that only form, grid and utility classes are available. Check out Forms by Example [\(../../forms-by-example.md\)](https://hydejack.com/forms-by-example.md) for more examples.

# <span id="page-22-0"></span>Enabling Dark Mode\*

Buyers of the PRO version have access to a dark-themed version of Hydejack.

Dark mode can be enabled in config.yml under the hydejack key and has three settings and two adjustments:

hydejack: dark\_mode: dynamic: true sunrise: 6 sunset: 18 icon: true always: false

Setting dynamic , will enable dark mode based on the client's local time (unlike location-based sunset calculations, this approach does not require a permission form the user). You can adjust sunrise and sunset to change when to show the light/dark theme.

Setting icon will show a switch to alternate between the light and dark mode at the top of the page.

Finally, setting always will cause dark mode to become the default theme at all times (combine with dynamic: false ).

# <span id="page-23-0"></span>**Basics**

This chapter covers the basics of content creation with Hydejack.

# Table of Contents

1. this unordered seed list will be replaced by toc as unordered list

# <span id="page-23-1"></span>Adding a page

You can add generic pages that support markdown content but aren't blog posts. For example, this documentation is written in markdown, consisting of several generic pages.

To add a page, create a new markdown file and put layout: page in a front matter

-- layout: page title: Documentation ---

Now you can add content as you would in a blog post.

# <span id="page-23-2"></span>Adding an entry to the sidebar

Hydejack's sidebar can add links to any page within the site. In order for a page to appear in the sidebar, it needs to have a truthy menu value defined in its front matter. The page also needs to have a title , otherwise the entry in the sidebar will be blank.

If you want the link to appear at a particular position, you can set a numeric value to the order key. However, the page is not guaranteed to appear in a specific position when you set a certain number, as it will only be used to sort the pages. The position of a page also depends on the order of all other pages in the sidebar.

If you don't want to spread the sidebar definitions across multiple markdown files, you can manage them centrally in your config file using front matter defaults, e.g.:

```
## file: _config.yml
defaults:
 - scope:
     path: blog.md
   values:
     menu: true
     order: 1
  - scope:
     path: projects.md
   values:
     menu: true
     order: 2
  - scope:
     path: resume.md
   values:
     menu: true
     order: 3
  - scope:
     path: about.md
   values:
     menu: true
     order: 4
```
<span id="page-24-0"></span>Adding a link to an external page to the sidebar

You can add links to external pages to the sidebar by creating a new markdown file for each entry and adding to the front matter:

```
---
title: External
redirect_to: https://example.com/
menu: true
order: 5
---
```
You may combine this with the jekyll-redirect-from [\(https://github.com/jekyll/jekyll-redirect-from\)](https://github.com/jekyll/jekyll-redirect-from) plugin to generate a redirect page at the location of the file, but this is optional.

# <span id="page-24-1"></span>Adding a category or tag

Hydejack allows you to use the list layout to show all posts of a particular category or tag.

Before you start, make sure your config files contains the features\_categories and featured\_tags collections:

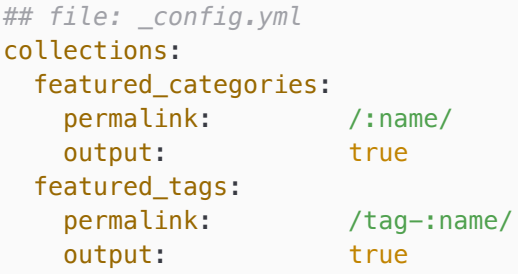

<span id="page-25-0"></span>Recap: Categories and tags in Jekyll

Posts in Jekyll can belong to one or more categories, as well as one or more tags. They are defined in a post's front matter:

```
---
layout: post
title: Welcome to Jekyll
categories: [jekyll, update]
tags: [jekyll, update]
---
```
Posts can also be assigned to a category based on their position within the folder structure, e.g.

```
jekyll
│ └── update
     \sqcup _posts
         │ └── 2017-04-07-welcome-to-jekyll.markdown
```
This will place "Welcome to Jekyll" in the categories jekyll and update.

**NOTE**: This is now the preferred way of assigning categories in Hydejack, as it makes URLs correspond more naturally to the underlying folder structure.

Whether you use this method or not, categories will always be part of a posts URL, while tags will not.

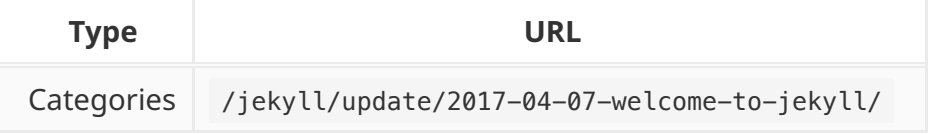

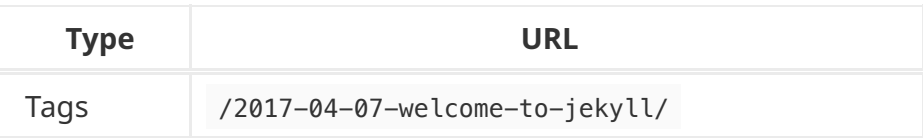

As far as Jekyll is concerned, this is the only difference.

# <span id="page-26-0"></span>Categories and tags in Hydejack

Categories and tags are displayed by Hydejack below the title, after the date. Categories are displayed with the preposition "in", while tags are displayed with the preposition "on", e.g.

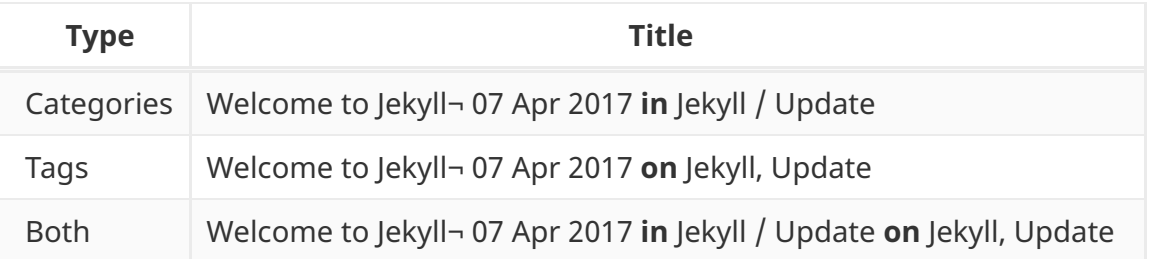

You can adjust these in \_data/string.yml [\(https://github.com/qwtel/hydejack/blob/v8/\\_data/strings.yml\)](https://github.com/qwtel/hydejack/blob/v8/_data/strings.yml).

# <span id="page-26-1"></span>Creating a new category or tag

Be default, categories and tags are rendered as plain text. Further steps are necessary if you want them to link to a page that contains a list of all posts that belong to that category or tag.

For each featured category or tag, a file called <category-name>.md or <tag-name>.md has to be created inside the \_featured\_tags and \_featured\_categories folders, respectively. Each file in these folders is part of a Jekyll Collection [\(https://jekyllrb.com/docs/collections/\)](https://jekyllrb.com/docs/collections/).

The meta data of a category or tag is set in the files front matter, e.g.

```
---
## file: _featured_categories/hyde.md
layout: list
title: Hyde
slug: hyde
description: >
 Hyde is a brazen two-column [Jekyll](http://jekyllrb.com) theme.
 It's based on [Poole](http://getpoole.com), the Jekyll butler.
---
```
#### **layout**

Must be list

#### **title**

Used as title of the page, as well as name of the category or tag as part of the line below a blog post's title. Can be different from the name of the tag or category, as long as slug is identical to the name.

#### **slug**

Must be identical to the key used in the blog's front matter, i.e. if you use categories: [jekyll] the slug must be jekyll . By default, the slug is derived from the title, but here it is recommended that you set it explicitly.

#### **description**

A medium-length description, used on the tag or category's detail page and shown in a message box below the title.

#### **menu**

Set to to true if you want the category or tag to appear in the sidebar. For more information, **see** Adding an entry to the sidebar [\(#adding-an-entry-to-the-sidebar\)](#page-23-2) **.** 

Once the file is created, the page can be found at /category/<categoryname>/ or /tag/<tagname>/ .

# <span id="page-27-0"></span>Adding an about page

About pages are a frequent use case, so Hydejack has a special layout for it. It is a slight modification of the page layout that allows showing the author information by adding the  $\leq$ !--author--> marker somewhere on the page.

To create an about page, make sure layout is set to about . For more on authors, see Adding an  $\mathsf{author}$  [\(#adding-an-author\)](#page-15-0)  $.)$ 

 $---$ *## file: about.md* layout: about title: About ---

# <span id="page-27-1"></span>Adding a cover page

#### 9/1/2018 Documentation | Hydejack

Hydejack 8 introduces cover pages, i.e. pages witht he sidebar opened, so that it spans the entire screen. This feature is intended for landing pages. To enable it on a page, simply add cover: true to the front matter.

# <span id="page-28-0"></span>Customization

# <span id="page-28-1"></span>Adding custom CSS

The quickest and safest way to add custom CSS to Hydejack is via the sass/my-inline.scss and \_sass/my-style.scss files (create the folder/the files if they don't exist).

To add CSS that gets inlined into the page, i.e. is loaded with the first request, put the CSS rules into my-inline.scss . This is intended for above-the-fold content. Otherwise put the CSS rules into mystyle.scss . Note that this distinction has no effect when no\_inline\_css is enabled.

# <span id="page-28-2"></span>Adding custom HTML to the head

To add custom HTML elements to the <head> of the document, open \_includes/my-head.html (create the folder/the files if they don't exist) and add your elements there.

### <span id="page-29-0"></span>Adding custom HTML to the body

To add custom HTML elements to the <body> of the document, open \_includes/my-body.html (create the folder/the files if they don't exist) and add your elements there.

### **What's the difference to my-scripts.html ?**

This file was used in earlier versions of Hydejack to accomplish the same goal. However, there are still instances were you might want to prefer my-scripts.html over my-body.html , as it won't load scrips on redirect pages and will be ignored by browsers < IE10.

# <span id="page-29-1"></span>Adding a welcome page\*

If you bought the PRO version of Hydejack you have access to the welcome layout. It is intended to showcase your projects and blog posts in a compact way. Technically, it is a modified version of the about layout, so it allows showing the author information where the <!--author--> marker is put. Demo [\(https://hydejack.com/\)](https://hydejack.com/).

You can create a welcome page by creating a new markdown file and setting the layout to welcome in the front matter.

```
---
## file: index.md
layout: welcome
title: Welcome
cover: true
---
```
Without further configuration, the welcome page will just look like a regular page. To show the two most recent projects, add the <!--projects--> marker to the content. To show the five most recent blog posts, add the <!--posts--> marker to the content.

The welcome layout also supports selecting specific projects and posts, by adding to the front matter, e.g.:

```
---
## file: index.md
selected_projects:
  - projects/hydejack-v6.md
  - _projects/hyde-v2.md
more_projects: projects.md
selected_posts:
  - _posts/2017-05-03-javascripten.md
  - posts/2012-02-07-example-content.md
more_posts: posts.md
featured: true
---
```
#### **selected\_projects**

A list of paths to project files that should be displayed below the main content of the page. The paths are relative to the main directory with no leading ./ . If no paths are provided, the two most recent projects will be used.

#### **more\_projects**

The path to the main projects page. The path is relative to the main directory with no leading ./ .

#### **selected\_projects**

A list of paths to blog posts that should be featured on the welcome page. The paths are relative to the main directory with no leading ./ . If no paths are provided, the five most recent posts will be used.

#### **more\_posts**

The path to the main posts page. The path is relative to the main directory with no leading ./ .

#### **featured**

Optional. When true , project thumbnails will span the full width instead of half. This setting takes precedence over the featured value of individual projects, i.e. it will apply to the entire page.

# <span id="page-30-0"></span>Adding a projects page\*

The projects page will show all projects in a particular collection. First, you need to make sure that you have the projects collection defined in \_config.yml :

```
## file: _config.yml
collections:
 projects:
   permalink: /projects/:path/
   output: true
```
Next, add a projects.md to in the root (you can adjust the name/location to match the the permalink of the collection). This file has the projects layout (mind the "s" at the end) and should have a show\_collection key, with the name of the collection as a value, e.g.:

```
---
## file: projects.md
layout: projects
title: Projects*
show_collection: projects
featured: true
---
```
#### **layout**

Must be projects .

#### **title**

The title of the page. Note that this name is reused as part of each individual project page (for the link that directs back to the projects page).

#### **show\_collection**

The name of the collection you want display on this page. Defaults to projects.

#### **featured**

Optional. When true , project thumbnails will span the full width, instead of only half. This setting takes precedence over the featured value of individual projects, i.e. it will apply to the entire page.

# <span id="page-31-0"></span>Adding a project\*

Projects are organized using Jekyll Collections [\(https://jekyllrb.com/docs/collections/\)](https://jekyllrb.com/docs/collections/) . Each project generates an entry on the projects layout (Demo [\(https://hydejack.com/projects/\)](https://hydejack.com/projects/) ) as well as its own detail page (Demo [\(https://hydejack.com/projects/default/\)](https://hydejack.com/projects/default/) ).

Each project is defined by a file in the \_projects directory. The project's meta information is defined in the file's front matter. You can also add markdown content. A project's front matter should look like:

```
---
## file: _projects/hyde-v2.md
layout: project
title: Hyde v2*
date: 2 Jan 2014
screenshot:
 src: /assets/img/projects/hyde-v2@0,25x.jpg
 srcset:
   1920w: /assets/img/projects/hyde-v2.jpg
   960w: /assets/img/projects/hyde-v2@0,5x.jpg
   480w: /assets/img/projects/hyde-v2@0,25x.jpg
caption: Hyde is a brazen two-column Jekyll theme.
description: >
 Hyde is a brazen two-column [Jekyll](http://jekyllrb.com) theme.
 It's based on [Poole](http://getpoole.com), the Jekyll butler.
links:
 - title: Demo
   url: http://hyde.getpoole.com
 - title: Source
   url: https://github.com/poole/hyde
featured: false
---
```
#### **layout**

Must be set to project

#### **date**

Providing a year is the minimum requirement. Used to sort the projects.

#### **screenshot**

A 16:9 screenshot of the project.

You can pass an URL to an image, but it is recommended that you provide a src - srcset pair (see example above).

Hydejack will show the screenshot in various sizes, depending on the screen width, so that no specific size will fit all. Instead, it is recommended that you use a mipmap

[\(https://en.wikipedia.org/wiki/Mipmap\)](https://en.wikipedia.org/wiki/Mipmap) -like approach, providing the image in multiple sizes, each image half the width of the previous one. The src key is a fallback image for browsers that don't support the srcset attribute. The keys of the srcset hash will be used as descriptors.

For more information on srcset, see the documentation at MDN (https://developer.mozilla.org/en-[US/docs/Web/HTML/Element/img#attr-srcset\)](https://developer.mozilla.org/en-US/docs/Web/HTML/Element/img#attr-srcset), or this article from CSS-Tricks (https://css-. [tricks.com/responsive-images-youre-just-changing-resolutions-use-srcset/\)](https://css-tricks.com/responsive-images-youre-just-changing-resolutions-use-srcset/)

#### **caption**

A short description, shown as part of each "project card" in the projects layout.

#### **description**

#### 9/1/2018 Documentation | Hydejack

A medium-length description, used on the project's detail page as meta description and shown as message box below the screenshot.

#### **links**

A list of title - url pairs that link to external resources related to this project.

#### **author**

Optional. The author shown below the project, similar to posts.

#### **featured**

Optional. When true , the project preview will span the full content width. You can use this for projects that should receive more attention. You can set/override this for an entire page, by setting featured in the front matter (applies to the projects and welcome layout).

# <span id="page-33-0"></span>Adding a resume\*

Hydejack's PRO version features a generalized resume layout. Demo [\(https://hydejack.com/resume/\)](https://hydejack.com/resume/).

It generates the resume page from a valid JSON Resume [\(https://jsonresume.org/\)](https://jsonresume.org/) , which is good news if you already have a JSON resume. Otherwise, there are various ways of obtaining one:

- You can edit the example resume.yml [\(https://github.com/qwtel/hydejack/blob/v8/\\_data/resume.yml\)](https://github.com/qwtel/hydejack/blob/v8/_data/resume.yml) in data directly. It contains example entries for each type of entry.
- You can use the visual JSON Resume Editor [\(http://registry.jsonresume.org/\)](http://registry.jsonresume.org/).
- If you have a LinkedIn profile, you can try LinkedIn to Json Résumé [\(https://jmperezperez.com/linkedin-to-](https://jmperezperez.com/linkedin-to-json-resume/). json-resume/)

Once you have a JSON Resume, place it into \_data .

To render a resume page, create a new markdown file and set the layout to resume in the front matter:

--- *## file: resume.md* layout: resume title: Resume description: > A short description of the page for search engines (~150 characters long). ---

**NOTE:** You can download the final resume.json (minified) from the assets folder. When running locally, you can find it at \_site/assets/resume.json .

### <span id="page-34-0"></span>Adding a specialized resume or multiple resumes

You can add a specialized resume or multiple resumes by adding the resume YAML to the front matter under the resume key. E.g.:

```
---
## file: resume.md
layout: resume
title: Resume
description: >
 A short description of the page for search engines (~150 characters long).
resume:
 basics:
   name: "Richard Hendricks"
   label: "Programmer"
   picture: "/assets/icons/icon.png"
 # ...
---
```
# <span id="page-34-1"></span>Writing

Hydejack offers a few additional features to markup your content. Don't worry, these are merely CSS classes added with kramdown's  $\{..., \}$  syntax, so that your content remains compatible with other Jekyll themes.

**NOTE**: For an introduction to markdown in general, see Mastering Markdown [\(https://guides.github.com/features/mastering-markdown/\)](https://guides.github.com/features/mastering-markdown/) and kramdown Syntax . (https://kramdown.gettalong.org/syntax.html)

# <span id="page-34-2"></span>A word on building speeds

If building speeds are a problem, try using the  $-$ -incremental flag, e.g.

bundle exec jekyll serve --incremental

**From the Jekyll docs** [\(https://jekyllrb.com/docs/configuration/#build-command-options\)](https://jekyllrb.com/docs/configuration/#build-command-options) **(emphasis mine):** 

Enable the experimental incremental build feature. Incremental build only re-builds posts and pages that have changed, resulting in significant performance improvements for large sites, *but may also break site generation in certain cases*.

The breakage occurs when you create new files or change filenames. Also, changing the title, category, tags, etc. of a page or post will not be reflected in pages other then the page or post itself. This makes it ideal for writing new posts and previewing changes, but not setting up new content.

# <span id="page-35-0"></span>Adding a table of contents

You can add a generated table of contents to any page by adding {:toc} below a list.

Example: see above

Markdown:

```
* this unordered seed list will be replaced by toc as unordered list
{:toc}
```
### <span id="page-35-1"></span>Adding message boxes

You can add a message box by adding the message class to a paragraph.

Example:

**NOTE**: You can add a message box.

Markdown:

```
**NOTE**: You can add a message box.
{:.message}
```
# <span id="page-36-0"></span>Adding large text

You can add large text by adding the lead class to the paragraph.

Example:

You can add large text.

Markdown:

You can add large text. {:.lead}

# <span id="page-36-1"></span>Adding large images

You can make an image span the full width by adding the lead class.

Example:

Markdown:

![Full-width image](https://placehold.it/800x100){:.lead data-width="800" data-height="100"}

# <span id="page-36-2"></span>Adding image captions

You can add captions to images by adding the figure class to the paragraph containing the image and a caption.

Markdown:

```
![Full-width image](https://placehold.it/800x100){:.lead data-width="800" data-height="100"}
A caption for an image.
{:.figure}
```
For better semantics, you can also use the figure / figcaption HTML5 tags:

```
<figure>
  <img alt="An image with a caption" src="https://placehold.it/800x100" class="lead" data-wid
  <figcaption>A caption to an image.</figcaption>
</figure>
```
# <span id="page-37-0"></span>Adding large quotes

You can make a quote "pop out" by adding the lead class.

Example:

```
You can make a quote "pop out".
```
Markdown:

```
> You can make a quote "pop out".
{:.lead}
```
# <span id="page-37-1"></span>Adding faded text

You can gray out text by adding the faded class. Use this sparingly and for information that is not essential, as it is more difficult to read.

Example:

I'm faded, faded, faded.

### Markdown:

I'm faded, faded, faded. {:.faded}

# <span id="page-38-0"></span>Adding tables

Adding tables is straightforward and works just as described in the kramdown docs

[\(https://kramdown.gettalong.org/syntax.html#tables\)](https://kramdown.gettalong.org/syntax.html#tables), e.g.

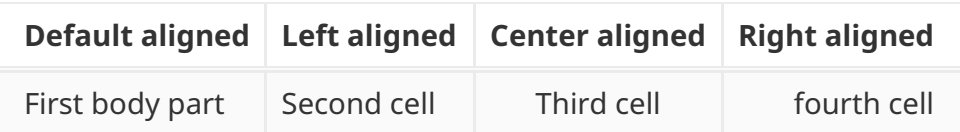

Markdown:

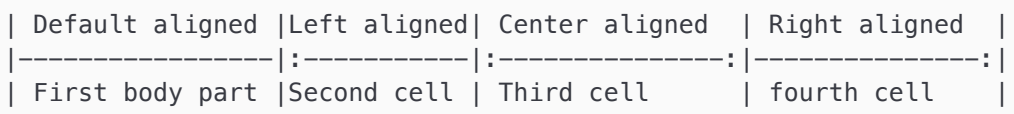

However, it gets tricker when adding large tables. In this case, Hydejack will break the layout and grant the table the entire available screen width to the right:

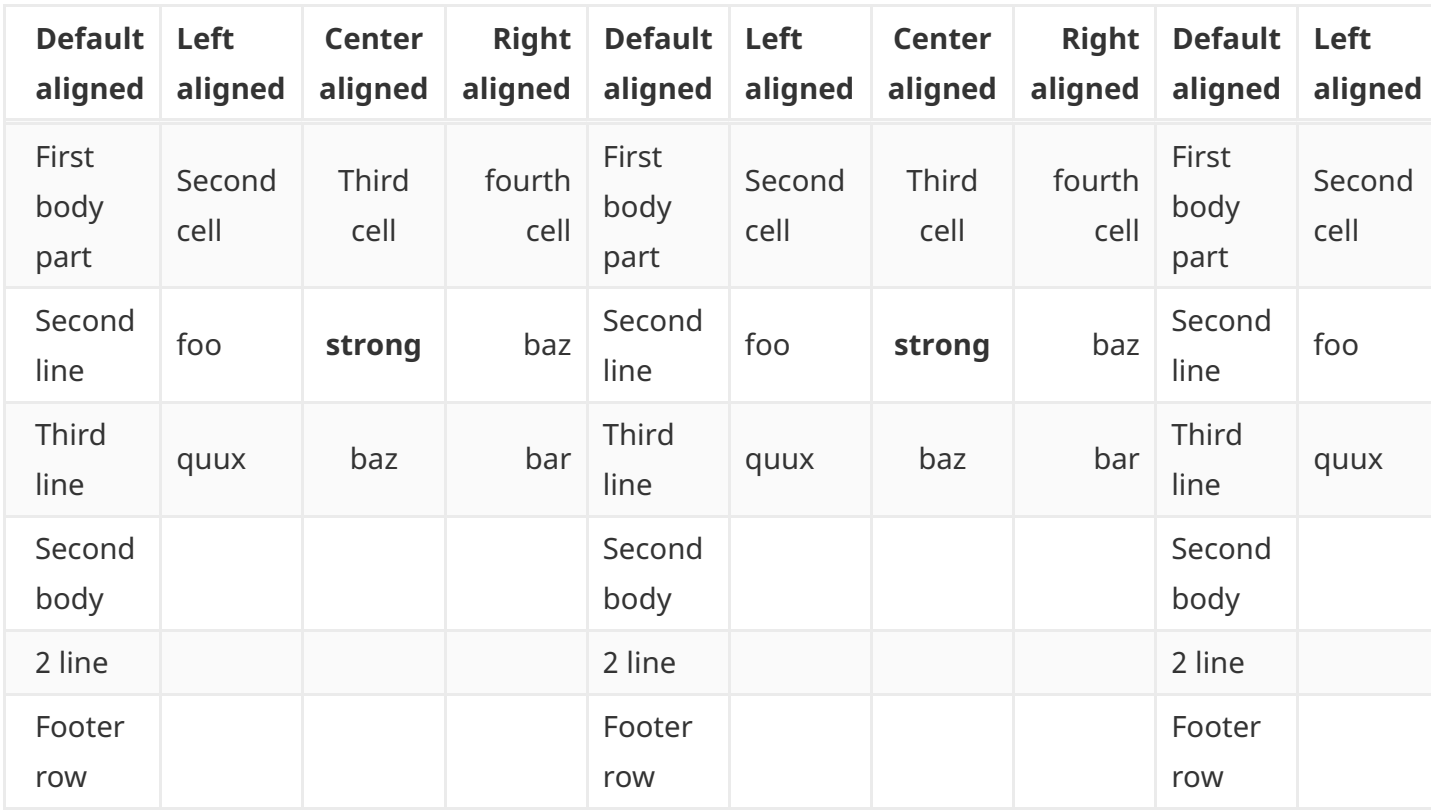

#### <span id="page-39-0"></span>Scroll table

If the extra space still isn't enough, the table will receive a scrollbar. It is browser default behavior to break the lines inside table cells to fit the content on the screen. By adding the scroll-table class on a table, the behavior is changed to never break lines inside cells, e.g:

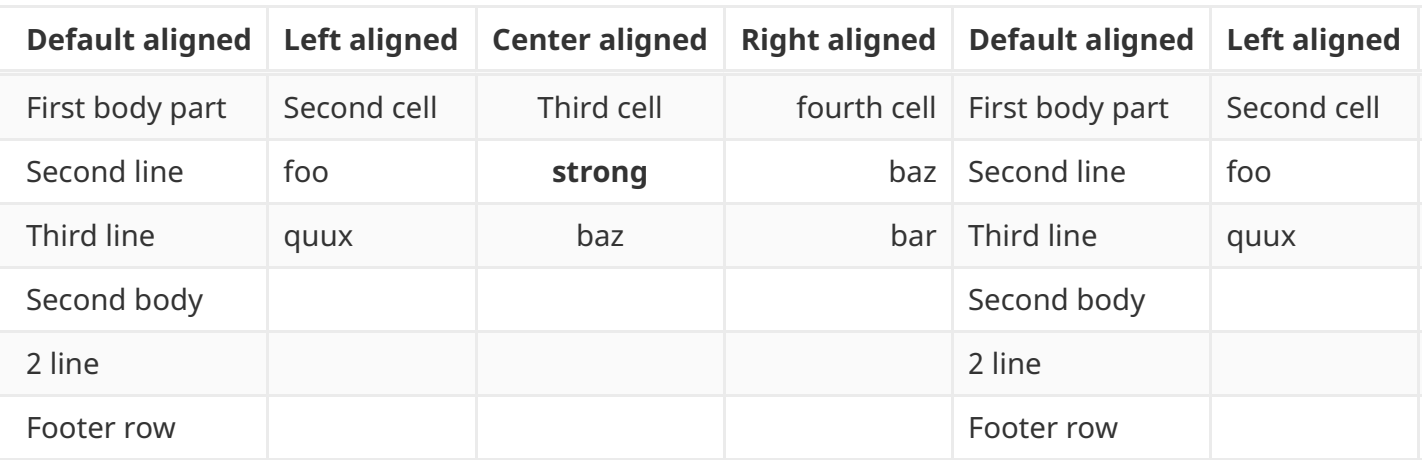

You can add the scroll-table class to a markdown table by putting {:.scroll-table} in line directly below the table. To add the class to a HTML table, add the it to the class attribute of the table tag, e.g. <table class="scroll-table"> .

# <span id="page-39-1"></span>Flip table

Alternatively, you can "flip" (transpose) the table. Unlike the other approach, this will keep the table head (now the first column) fixed in place.

You can enable this behavior by adding flip-table or flip-table-small to the CSS classes of the table. The -small version will only enable scrolling on "small" screens (< 1080px wide).

**NOTE:** This approach only works on simple tables that have a single tbody and an optional thead.

Example:

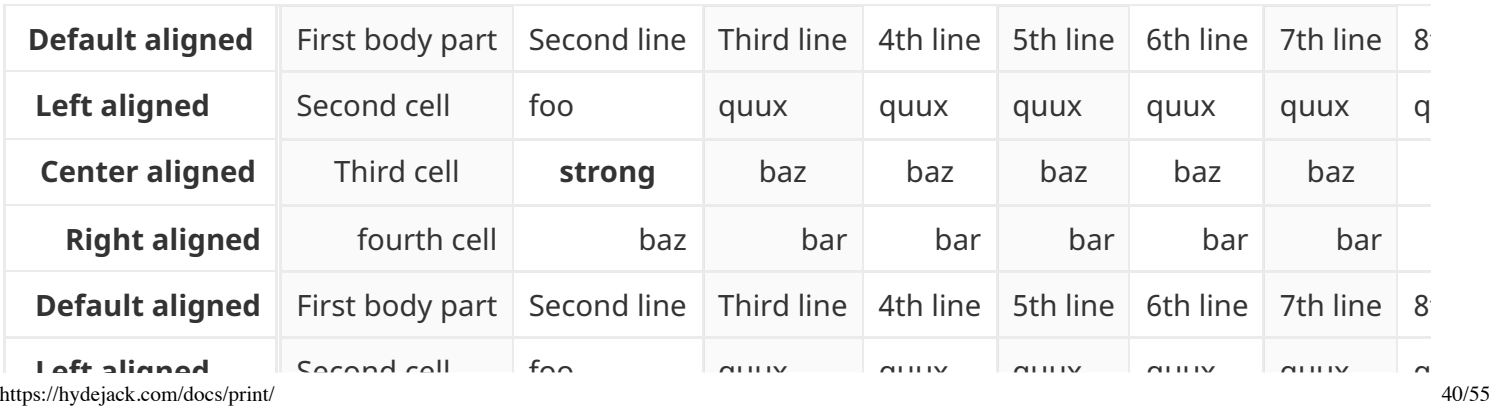

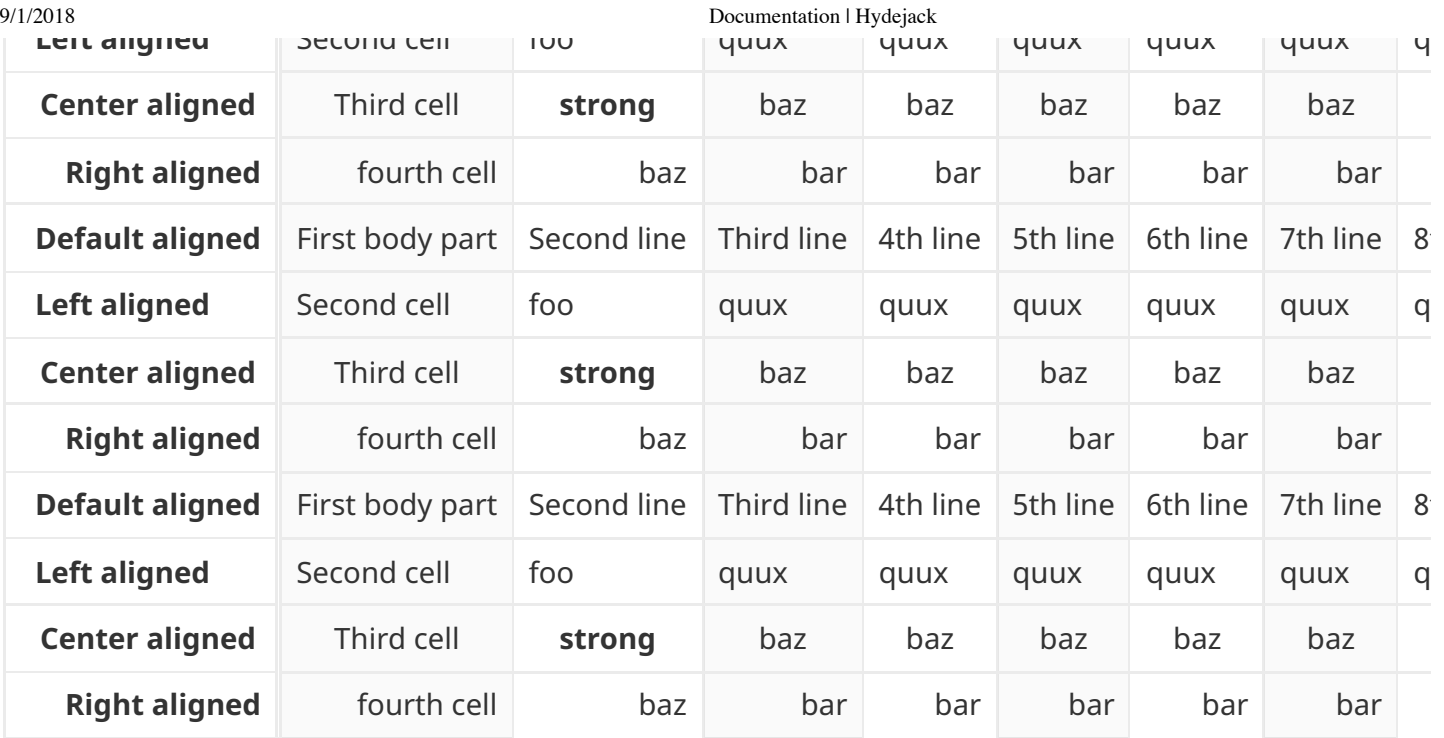

You can add the flip-table class to a markdown table by putting {:.flip-table} in line directly below the table. To add the class to a HTML table, add the it to the class attribute of the table tag, e.g. <table class="flip-table"> .

# <span id="page-40-0"></span>Small tables

If a table is small enough to fit the screen even on small screens, you can add the stretch-table class to force a table to use the entire available content width. Note that stretched tables can no longer be scrolled.

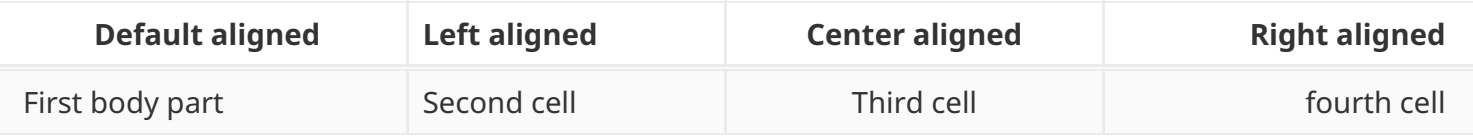

You can add the stretch-table class to a markdown table by putting {:.stretch-table} in line directly below the table. To add the class to a HTML table, add the it to the class attribute of the table tag, e.g. <table class="stretch-table"> .

# <span id="page-40-1"></span>Adding code blocks

To add a code block without syntax highlighting, simply indent 4 spaces (regular markdown). For code blocks with code highlighting, use ~~~<language> . This syntax is also supported by GitHub. For more information and a list of supported languages, see Rouge [\(http://rouge.jneen.net/\)](http://rouge.jneen.net/).

#### Example:

```
// Example can be run directly in your JavaScript console
// Create a function that takes two arguments and returns the sum of those
// arguments
var adder = new Function("a", "b", "return a + b");
// Call the function
adder(2, 6);
```
#### Markdown:

*// > 8*

```
\sim\simjs
// Example can be run directly in your JavaScript console
// Create a function that takes two arguments and returns the sum of those
// arguments
var adder = new Function("a", "b", "return a + b");
// Call the function
adder(2, 6);// > 8\sim\sim
```
**NOTE**: DO NOT use Jekyll's { % highlight % } ... { % endhighlight % } syntax, especially together with the linenos option. The generated table to render the line numbers does not have a CSS class or any other way of differentiating it from regular tables, so that the styles above apply, resulting in a broken page. What's more, the output from highlight tags isn't even valid HTML, nesting pre tags inside pre tags, which will in break the site during minification. You can read more about it here [\(https://github.com/penibelst/jekyll-compress-html/issues/71\)](https://github.com/penibelst/jekyll-compress-html/issues/71) and here [\(https://github.com/jekyll/jekyll/issues/4432\)](https://github.com/jekyll/jekyll/issues/4432).

# <span id="page-41-0"></span>Adding math

Hydejack supports math blocks [\(https://kramdown.gettalong.org/syntax.html#math-blocks\)](https://kramdown.gettalong.org/syntax.html#math-blocks) via KaTeX . (https://khan.github.io/KaTeX/)

#### 9/1/2018 Documentation | Hydejack

Why KaTeX instead of MathJax? KaTeX is faster and more lightweight at the cost of having less features, but for the purpose of writing blog posts, this should be a favorable tradeoff.

Before you add math content, make sure you have the following in your config file:

kramdown: math\_engine: mathjax *# this is not a typo* math\_engine\_opts: preview: true preview\_as\_code: true

<span id="page-42-0"></span>Inline

Example:

Lorem ipsum  $f(x) = x^2.$ 

Markdown:

Lorem ipsum  $$f(x) = x^2 \$ 

### <span id="page-42-1"></span>Block

Example:

$$
\begin{array}{l} \displaystyle \phi(x,y)=\phi\left(\sum\limits_{i=1}^nx_ie_i,\sum\limits_{j=1}^ny_je_j\right)\\ \\ \displaystyle \qquad =\sum\limits_{i=1}^n\sum\limits_{j=1}^nx_iy_j\phi(e_i,e_j)\\ \\ \displaystyle \qquad = (x_1,\ldots,x_n)\left(\begin{array}{ccc} \displaystyle \phi(e_1,e_1)&\cdots&\phi(e_1,e_n)\\ \vdots&\ddots&\vdots\\ \displaystyle \phi(e_n,e_1)&\cdots&\phi(e_n,e_n) \end{array}\right)\left(\begin{array}{c} y_1\\ \vdots\\ y_n \end{array}\right)\end{array}
$$

Markdown:

```
$$
\begin{aligned}
  \phi(x,y) &= \phi \left(\sum_{i=1}^n x_ie_i, \sum_{j=1}^n y_je_j \right) \\[2em]
               \&= \sum_{i=1}^n \sum_{j=1}^n x_i y_j \phi(e_i, e_j) \(\|2em\)&=(x_1, \ldots, x_n)\left(\begin{array}{ccc}
                      \phi(e_1, e_1) & cdots & \phi(e_1, e_n)\vdots \& \ddot\downarrow \vee \vee \vee \vee \vee \vee \vee \vee \vee \vee \vee \vee \vee \vee \vee \vee \vee \vee \vee \vee \vee \vee \vee \vee \vee \vee \vee \vee \vee \vee \vee \vee \vee \vee 
                      \phi(e_n, e_1) & cdots & \phi(e_n, e_n)\end{array}\right)
                   \left(\begin{array}{c}
                      y_1 \quad \wedge\vdots \\
                      y_n
                    \end{array}\right)
\end{aligned}
$$
```
**NOTE:** KaTeX does not support the align and align\* environments. Instead, aligned should be used, e.g. \begin{aligned} ... \end{aligned} .

# <span id="page-43-0"></span>Scripts

There are two ways of adding third party scripts. [Embedding](#page-43-1) (#embedding) is ideal for one-off scripts, e.g. widgets.js that is part of embedded tweets (see below). Adding global scripts [\(#global-scripts\)](#page-44-0) is for scripts that should be loaded on every page.

# <span id="page-43-1"></span>Embedding

Hydejack supports embedding third party scripts directly inside markdown content. This will work in most cases, except when a script can not be loaded on a page more than once (this will occur when a user navigates to the same page twice).

Example:

```
<script async src="//platform.twitter.com/widgets.js" charset="utf-8"></script>
<blockquote class="twitter-tweet" data-lang="en">
 <p lang="en" dir="ltr">
   The next version of Hydejack (v6.3.0) will allow embedding 3rd party scripts,
   like the one that comes with this tweet for example.
 </p>
 — Florian Klampfer (@qwtel)
 <a href="https://twitter.com/qwtel/status/871098943505039362">June 3, 2017</a>
</blockquote>
```
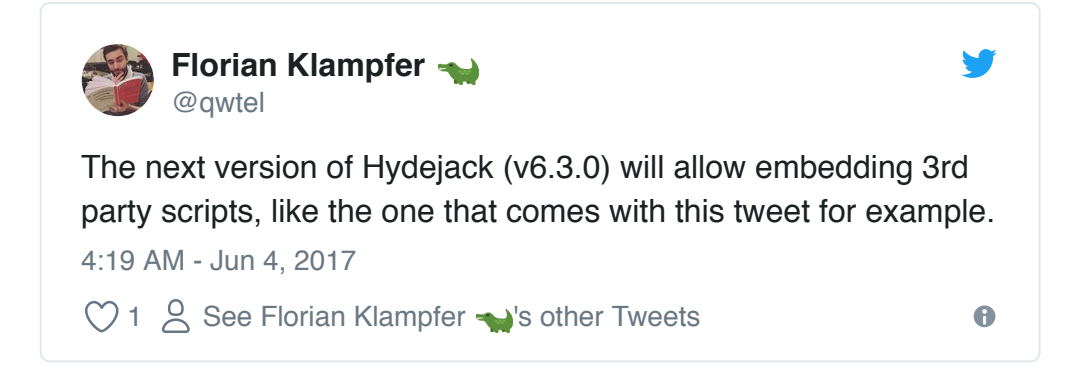

# <span id="page-44-0"></span>Global scripts

If you have scripts that should be included on every page you can add them globally by opening (or creating) \_includes/my-scripts.html and adding them like you normally would:

```
<!-- file: _includes/my-scripts.html -->
<script
 src="https://code.jquery.com/jquery-3.2.1.slim.min.js"
 integrity="sha256-k2WSCIexGzOj3Euiig+TlR8gA0EmPjuc79OEeY5L45g="
 crossorigin="anonymous"></script>
```
my-scripts.html will be included at the end of the body tag.

# <span id="page-44-1"></span>Registering push state event listeners

When embedding scripts globally you might want to run some init code after each page load. However, the problem with push state-based page loads is that the load event won't fire again. Luckily, Hydejack's push state component exposes an event that you can listen to instead.

```
<!-- file: _includes/my-scripts.html -->
<script>
  document.getElementsByTagName('hy-push-state')[0].addEventListener('hy-push-state-load', fu
    // <your init code>
 });
</script>
```
Note that the above code must only run once, so include it in your my-scripts.html.

#### **hy-push-state-start**

Occurs after clicking a link.

#### **hy-push-state-ready**

Animation fished and response has been parsed, ready to swap out the content.

#### **hy-push-state-after**

The old content has been replaced with the new content.

#### **hy-push-state-progress**

Special case when animation is finished, but no response from server has arrived yet. This is when the loading spinner will appear.

#### **hy-push-state-load**

All embedded script tags have been inserted into the document and have finished loading.

# <span id="page-45-0"></span>If everything else fails

If you can't make an external script work with Hydejack's push state approach to page loading, you can disable push state by adding to your config file:

```
## file: _config.yml
hydejack:
 no_push_state: true
```
# <span id="page-45-1"></span>Build

This chapters shows how to prepare your Hydejack site for a production build and deployment on 3rd party hosting providers.

# <span id="page-46-0"></span>Starter Kit

If you're using the starter kit [\(#via-starter-kit\)](#page-3-1) , all you have to do is push your repository:)

```
$ git add .
$ git commit "Update"
$ git push origin master
```
# <span id="page-46-1"></span>Preparation

Before building, make sure the following is part of your config file:

```
## file: _config.yml
compress_html:
 comments: ["<!-- ", " -->"]
 clippings: all
 endings: all
sass:
 style: compressed
```
You can check out jekyll-compress-html [\(https://github.com/penibelst/jekyll-compress-html\)](https://github.com/penibelst/jekyll-compress-html) and <https://jekyllrb.com/docs/assets/#sassscss> (https://jekyllrb.com/docs/assets/#sassscss) for details.

# <span id="page-46-2"></span>Building locally

When building Hydejack it is important to set the environment variable JEKYLL\_ENV to production . Otherwise the output will not be minified. Building itself happens via Jekyll's build command.

\$ JEKYLL\_ENV=production bundle exec jekyll build

This will generate the finished static files in \_site , which can be deployed using the methods outlined **in the Jekyll Documentation** [\(https://jekyllrb.com/docs/deployment-methods/\)](https://jekyllrb.com/docs/deployment-methods/) **.** 

# <span id="page-46-3"></span>Building locally with latent semantic analysis

#### 9/1/2018 Documentation | Hydejack

By default, related posts are simply the most recent posts. Hydejack modifies this a bit, by showing the most recent posts of the same category or tag. However, the results are still pretty "unrelated". To provide better results, Jekyll supports latent semantic analysis

[\(https://en.wikipedia.org/wiki/Latent\\_semantic\\_analysis\)](https://en.wikipedia.org/wiki/Latent_semantic_analysis) via classifier-reborn [\(http://www.classifier-reborn.com/\)](http://www.classifier-reborn.com/)'s Latent Semantic Indexer [\(http://www.classifier-reborn.com/lsi\)](http://www.classifier-reborn.com/lsi)

To use the **LSI**, you first have to disable Hydejack's default behavior, by setting use\_lsi: true under the hydejack key in your config file.

```
## file: _config.yml
hydejack:
 use_lsi: true
```
Then, you have to run jekyll build with the --lsi flag:

\$ JEKYLL\_ENV=production bundle exec jekyll build --lsi

Note that this may take a long time. Once it is finished, the generated static files will be located in the \_site directory, which can be deployed using the methods outlined in the Jekyll Documentation . [\(https://jekyllrb.com/docs/deployment-methods/\)](https://jekyllrb.com/docs/deployment-methods/)

### <span id="page-47-0"></span>GitHub Pages

To deploy to GitHub Pages, the steps are:

```
$ cd _site
$ git init # you only need to do this once
$ git remote add origin <github_remote_url> # you only need to do this once
$ git add .
$ git commit -m "Build"
$ git push origin master:<remote_branch>
$ cd ..
```
#### **github\_remote\_url**

Find this on your repository's GitHub page.

#### **remote\_branch**

Either master for "user or organization pages", or gh-pages for "project pages"

More on user, organization, and project pages [\(https://help.github.com/articles/user-organization-and-project-](https://help.github.com/articles/user-organization-and-project-pages/). pages/)

# <span id="page-48-0"></span>Advanced

This chapter covers advanced topics, such as offline support and custom JS builds. Codings skills are recommended.

# <span id="page-48-1"></span>Enabling offline support

Hydejack v8 introduces experimental "cache as you go" offline support. This is implemented via the Service Worker API [\(https://developer.mozilla.org/en-US/docs/Web/API/Service\\_Worker\\_API\)](https://developer.mozilla.org/en-US/docs/Web/API/Service_Worker_API) , a new browser standard that is now supported in the latest versions of all major browsers. However, it is a very powerful feature and should be used with a lot of care.

Enabling this feature requires that your content meets the following criteria:

- Content doesn't change between between deploys (e.g. manually adding things to site etc.)
- All assets in assets are immutable, i.e. they never change (when changing a file in assets, it needs to have a new name and links need to point to the new file).
- The site is mostly self-contained, i.e. assets are served from the same domain (offline support will not download assets form external sites by default)
- The site is served via HTTPS (this is a Service Worker requirement)

To enable this feature, create the sw. js [\(https://github.com/qwtel/hydejack/blob/v8/sw.js\)](https://github.com/qwtel/hydejack/blob/v8/sw.js) file in the root of your project and add the following content:

```
---
---
importScripts("{\{ '/assets/js/sw.js' | relative_url }\}?t={\{ site.time | date_to_xmlschema
```
**NOTE:** You have to remove the  $\setminus$  after each  $\{$  and before each  $\}$  ! Alternatively, you can just copy  ${\sf the\ file\ from\ here}$  [\(https://github.com/qwtel/hydejack/blob/v8/sw.js\)](https://github.com/qwtel/hydejack/blob/v8/sw.js)  $.$ 

https://hydejack.com/docs/print/ 49/55 This will load the main service worker script from Hydejack's assets. The site.time part is necessary to make the service worker "byte different" every time you create a new build of your site, which

triggers an update.

In your config.yml under the hydejack key, add the following:

offline: enabled: true cache\_version: 1

The current implementation does not cache resources from external domains. There is now way of knowing if external sites conform to the conditions mentioned above, hence caching can be problematic and result in unexpected behavior.

For example, Google Analytics uses GET requests to send page views, each of which would be cached by the service worker without this policy. Frequently updating images, such as badges would never change.

However, if you include resources that are hosted on another domain and don't change, you can add the sw-cache query parameter to the URL, e.g.

https://upload.wikimedia.org/wikipedia/commons/b/b1/57\_Chevy\_210.jpg?sw-cache

This will cause them to be cached like resources from the assets folder.

#### <span id="page-49-0"></span>How offline storage works

Hydejack's custom service worker implementation stores files for offline use on three different levels:

#### **Shell**

The shell files are the core Hydejack files (CSS, JS) that only change between version updates. If you made changes to any of these after enabling offline support, you must force an update by bumping the cache\_version number in the config file.

#### **Assets**

*These are presumed to be immutable.* In other words, every file is cached indefinitely. E.g.: If you want to update an image after enabling offline support, add the image under a different name and change the link in the content. Alternatively, you can bump the cache\_version , but this will remove all other cached files from the asset cache.

#### **Content**

#### 9/1/2018 Documentation | Hydejack

The content cache exploits the fact that your content can't change between builds, so that it can be stored for offline use until you upload a new build. For now, the entire content cache is discarded every time you publish new content (future versions could cache them based on last modified dates).

Other things to note are that the implementation will always cache the pages listed under legal , as well as the 404.html page, which will be shown when the user is offline.

# <span id="page-50-0"></span>Adding a custom social media icon

Hydejack includes a number of social media icons by default (in fact, everything that is provided by IcoMoon [\(https://icomoon.io/\)](https://icomoon.io/) **), but since the landscape is always changing, it is likely that a platform that** is important to you will be missing at some point.

**NOTE:** You can add any platform by simply providing a complete URL. However, a fallback icon  $\mathcal{P}$  will be used.

# <span id="page-50-1"></span>Creating the icon font

In order to add a custom social media icon you have to use the IcoMoon App [\(https://icomoon.io/app/\)](https://icomoon.io/app/) (free) to create a custom icon webfont. However, it is important that the generated font include all icons already in use by Hydejack. For this purpose, find the selection.json in assets/icomoon/selection.json [\(https://github.com/qwtel/hydejack/blob/v6/assets/icomoon/selection.json\)](https://github.com/qwtel/hydejack/blob/v6/assets/icomoon/selection.json) and upload it to the app via "Import Icons". Then, use the app to add your icon(s). Consult the IcoMoon docs [\(https://icomoon.io/#docs\)](https://icomoon.io/#docs) for additional help.

Once you've created and downloaded the icon font form IconMoon, replace the icomoon folder in assets in its entirety. Keep in mind that future updates of Hydejack will override this folder.

### <span id="page-50-2"></span>Adding the platform's metadata

For the second step it is necessary to add the network's metadata to \_data/social.yml. An entry looks like:

```
deviantart:
 name: DeviantArt
  icon: icon-deviantart
 prepend: "https://"
 append: ".deviantart.com"
```
**name**

The name of the network. Used for for the title attribute and screen readers.

**icon**

The icon CSS class. Can be chosen during the IcoMoon creation process.

#### **prepend**

Optional. A string that is prepended to the username to form the link to the profile. If the final URL should be https://<username>.deviantart.com , this would be https://

#### **append**

Optional. A string that is appended to the username to form the link to the profile. If the final URL should be https://<username>.deviantart.com , this would be .deviantart.com .

# <span id="page-51-0"></span>How CSS is organized in Hydejack

Hydejack takes a quite unique approach to CSS, which is motivated by the ability to inline essential CSS rules in a style tag in the <head/> of a page (to increase the loading speed), while serving the rest in a separate file.

The styles are written in SCSS and are located in the \_sass folder, which looks like

```
├── hydejack
   - \__inline\__- __link__
     - _base.pre.scss
     │ ├── ...
    │ └── _social.pre.scss
├── pooleparty
    - \__inline\__\mathsf{link}- _base.pre.scss
     │ ├── ...
    - _type.pre.scss
├── mixins.scss
├── my-inline.scss
- my-style.scss
- syntax.scss
- variables.scss
```
#### 9/1/2018 Documentation | Hydejack

The style rules are organized alongside components (or rather, topics) like "sidebar" and "footer". Further, there are two separate frameworks, "pooleparty" and "hydejack", which grew out of the **original** Poole [\(http://getpoole.com/\)](http://getpoole.com/) **and Hyde** [\(http://hyde.getpoole.com/\)](http://hyde.getpoole.com/) **projects. Poole/party contains more** general style rules, while Hyde/jack contains those that more are specific to the theme. However, this separation has blurred over time.

Inside those folders, you will notice the \_\_inline\_\_ and \_\_link\_ folders. The unfriendly names are intentional, because their contents are generated by a script and shouldn't be modified directly. The source files are located in the same folder and end with .pre.scss . They are fully valid SCSS files, but contain comments that mark which lines should be inlined and which should be fetched asynchronously.

The rules are as follows:

- Every line between // <<< inline and // >>> will be inlined
- Every line between // <<< link and // >>> will be linked
- Every line that isn't contained in a block and ends with // inline will be inlined
- Every line that isn't contained in a block and ends with // link will be linked
- Every line for which none of the above applies will be included in both.

The actual splitting happen with the  $-$ scripts/build-css.sh script (requires node.js 8+). You can run the script once by using

\$ npm run build:css

or rebuild the CSS on every file change

\$ npm run watch:css

Note that my-inline.scss and my-style.scss are not affected by this. Also, since all files are valid SCSS, the splitting part is entirely optional. If you would like to build just one regular CSS file, add

hydejack: no\_inline\_css: true

to your config file.

# <span id="page-53-0"></span>Building the JavaScript

In order to build the JavaScript you need to have node.js [\(https://nodejs.org/en/\)](https://nodejs.org/en/) installed. Specifically, the npm command needs to be available, which is part of node.js.

**NOTE**: Building the JavaScript is optional! Hydejack comes with a pre-built, minified hydejack.js file that you can find in part of the theme's assets .

Before you start, make sure you've copied the following files:

- $\overline{\phantom{a}}$ js/  $\bullet$
- package.json
- package-lock.json
- .babelrc
- .eslintignore  $\bullet$
- .eslintrc

When building for the first time (and after each update of Hydejack) you have to run

```
$ npm install
```
to fetch all dependencies (and put them in a local folder node\_modules ), lint the code and write the bundled and minified script into assets/js/hydejack.js .

You can re-build it with

\$ npm run build:js

If you want to actively develop the scripts, it is better to run

\$ npm run watch: js

which will build a non-minified version of assets/js/hydejack.js after each filechange.

9/1/2018 Documentation | Hydejack

\* Not included in free version

Powered by Hydejack [\(https://hydejack.com/\)](https://hydejack.com/) v8.1.1